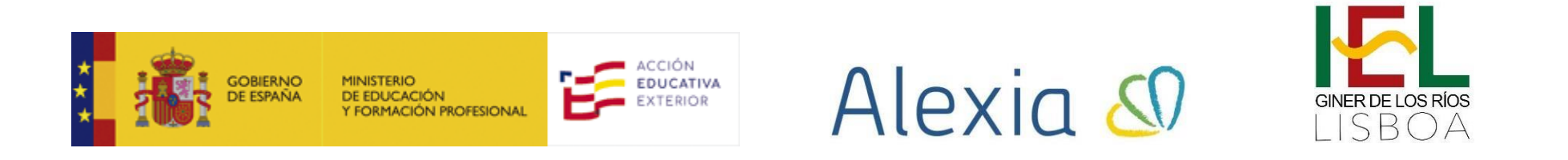

## **Subir para subir archivos en Alexia familias – PASO 3 MATRÍCULA 2023/2024**

**PASO 3 - ADJUNTAR TODA LA DOCUMENTACIÓN NECESARIA QUE SE SOLICITA PARA CADA CURSO ESCOLAR:**

**[INFORMACIÓN GENERAL Y DOCUMENTACIÓN PRIMARIA](https://ginerdelosrios.educacion.es/documents/1649336/36057494/INFORMACI%C3%93N+GENERAL+PRIMARIA+FINAL.pdf/9b70cf25-9001-4a51-8327-0135666739ee) [INFORMACIÓN GENERAL Y DOCUMENTACIÓN ESO](https://ginerdelosrios.educacion.es/documents/1649336/36057494/INFORMACI%C3%93N+GENERAL+ESO+FINAL.pdf/0cb2609c-e5a7-4753-ada3-1e49fffedff6) [INFORMACIÓN GENERAL Y DOCUMENTACIÓN BACHILLERATO](https://ginerdelosrios.educacion.es/documents/1649336/36057494/INFORMACI%C3%93N+GENERAL+BACHILLERATO+FINAL.pdf/d27fae5a-0da3-4fb7-bc38-1666dae41dcc)**

**INFORMACIÓN DE PRECIOS [PARA TODAS LAS ETAPAS](https://ginerdelosrios.educacion.es/documents/1649336/36057494/PRECIOS+2023-2024+MATRICULA.pdf/36f25004-53a5-4397-9f84-1e40cdc764cb)**

POSTERIORMENTE, **[REGÍSTRESE EN ALEXIA](https://web2.alexiaedu.com/ACWeb/LogOn.aspx?key=69On%2fzCl3fo%3d)** CON SU USUARIO Y CONTRASEÑA **Y SIGA PASO A PASO EL PROCEDIMIENTO QUE SE MUESTRA EN LAS PÁGINAS SIGUIENTES**:

⚠ **Recuerde:** Debe renombrar el fichero para poder identificarlo, por ejemplo: Impreso de matrícula, DNI, etc

**Step 1:** A continuación, deberemos agregar todos los documentos necesarios para el proceso de matrícula. Para ello, nuevamente haremos clic con el botón izquierdo del mouse en "**Menú principal de Alexia**".

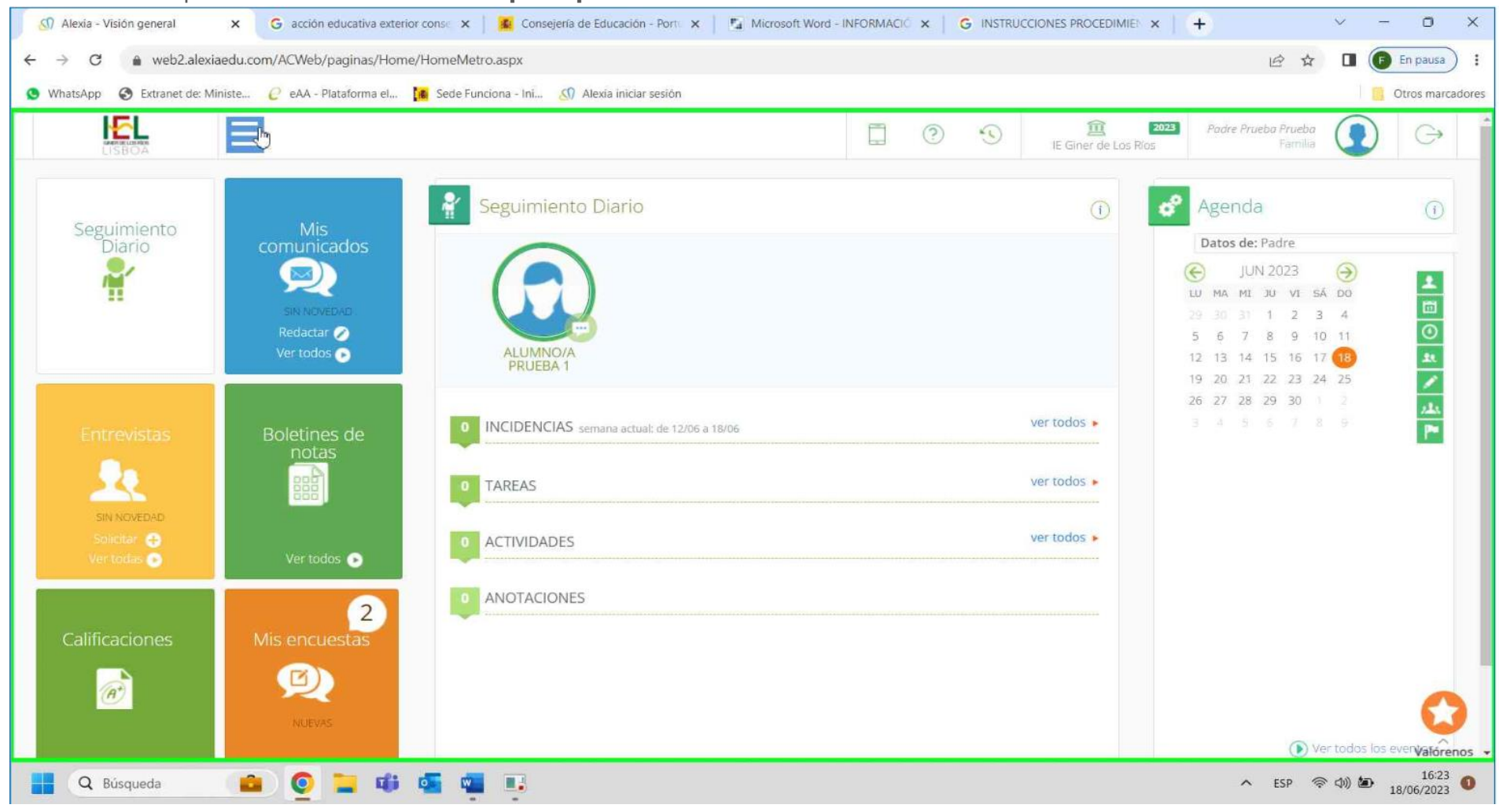

Captura de pantalla de la acción 1.

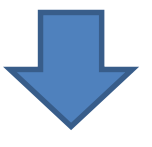

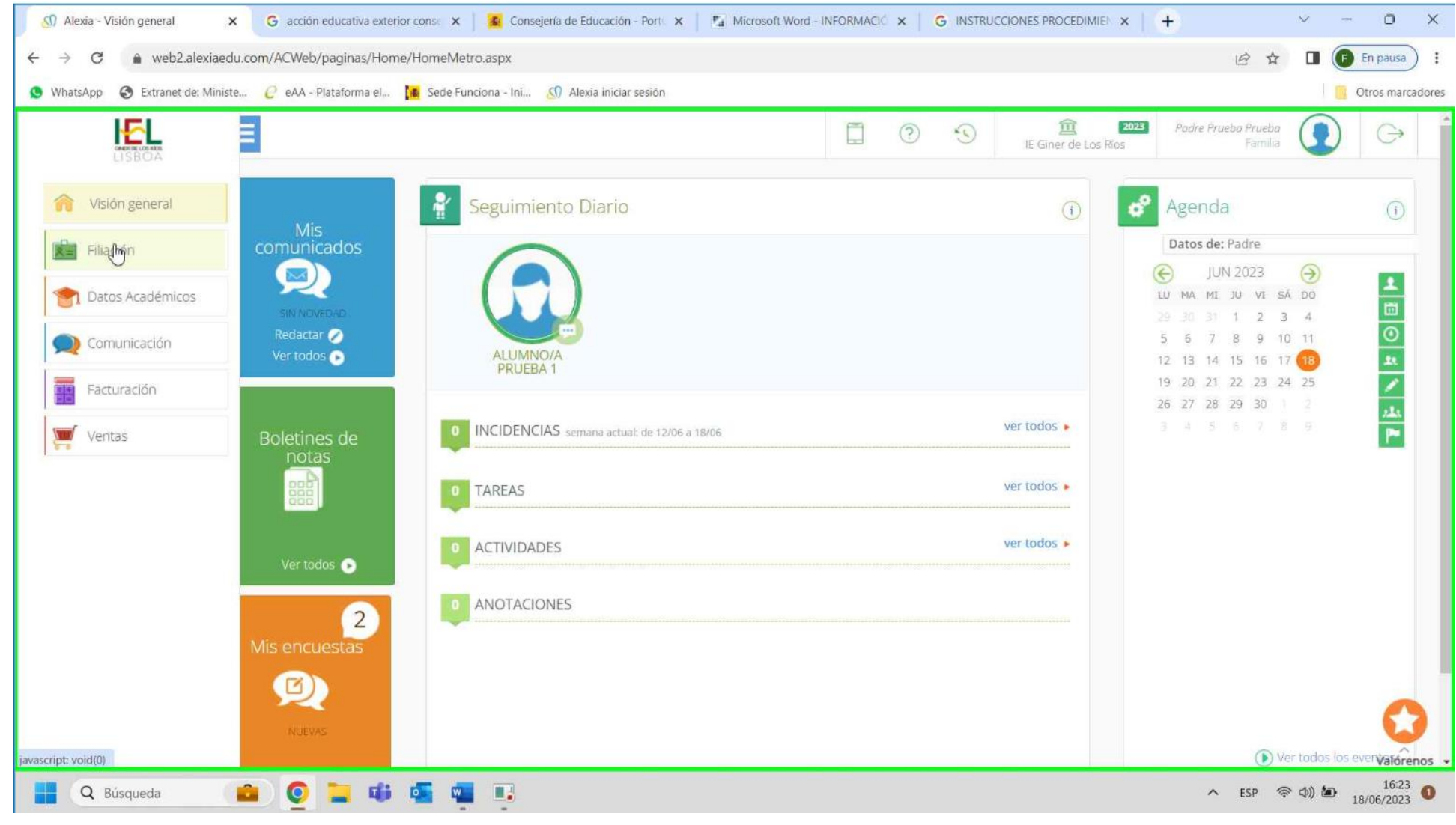

**Step 2:** Clic del usuario con el botón izquierdo del mouse en "**Filiación**".

Captura de pantalla de la acción 2.

**Step 3:** Clic del usuario con el botón izquierdo del mouse en "**Mis hijos**".

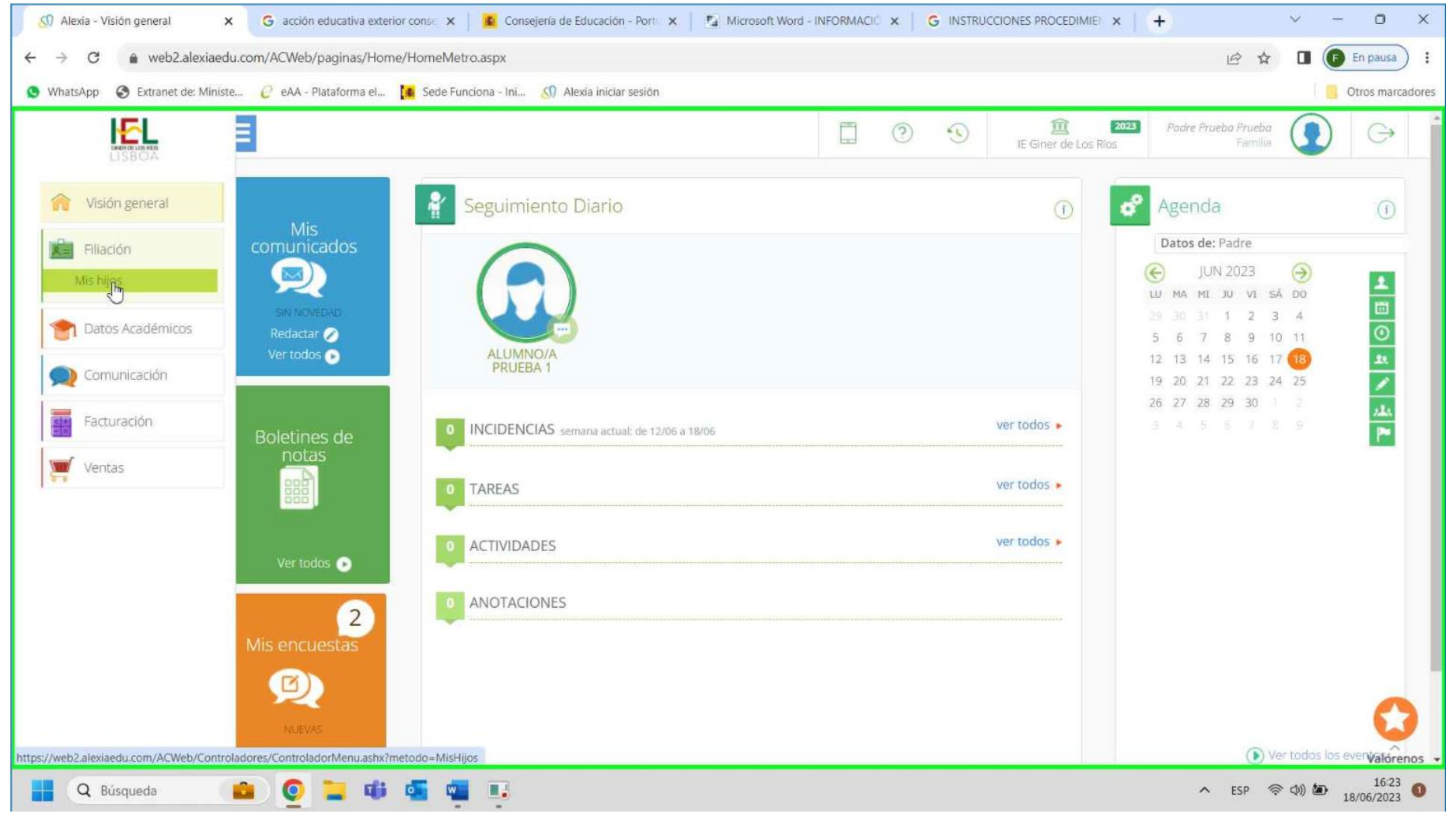

Captura de pantalla de la acción 3.

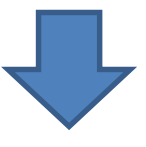

 $\circ$  $\times$ CO Alexia - FichaAlumno  $\times$ G acción educativa exterior conse x | 30 Consejería de Educación - Port x | | Microsoft Word - INFORMACIÓ x | G INSTRUCCIONES PROCEDIMIEN X  $+$  $\ddot{\sim}$  $\leftarrow$   $\rightarrow$   $\sigma$ a web2.alexiaedu.com/ACWeb/paginas/Fichas/FichaAlumno.aspx?GuidAlumno=d32a3e7d-fd60-4f75-ae25-7e35e7a89e9f 12 ☆  $\Box$ (B En pausa) : ● WhatsApp ● Extranet de: Ministe... ● eAA - Plataforma el... 【 Sede Funciona - Ini... ( C) Alexia iniciar sesión Otros marcadores Ł. 宜 2023 Padre Prueba Prueba  $\Box$  $\circledcirc$  $\odot$ 80  $\bigodot$ IE Giner de Los Rios Familia LISBO<sub>2</sub> Inicio > Datos de: ALUMNO/A  $\overline{\mathbf{M}}$ Visión general Ficha de hijo Secciones matriculado: INF 3A **X=** Filiación Recibos Comunicación Calificaciones Documentos Tareas y Actividades General -Evaluación -Incidencias -Mis hijos + Añadir duevo 音子  $\Box$  Descargar Nombre Archivo Fecha v Categoría Nivel de acceso LOPD Tamaño Usuario Filtrar los resultados Datos Académicos IN << Página o de d >> > Sin registros que mostrar Categoría Comunicación Todos  $\boldsymbol{\mathrm{v}}$ Ŧ Facturación W Ventas  $\bigoplus$ Acerca de Alexia © Una solución de **Educaria**  $\wedge$  ESP  $\otimes$  (1) (a) 18/06/2023 (b) Q Búsqueda **O I di di sulla di di AGE** m

**Step 4:** Clic del usuario con el botón izquierdo del mouse en "**Añadir nuevo**".

Captura de pantalla de la acción 4.

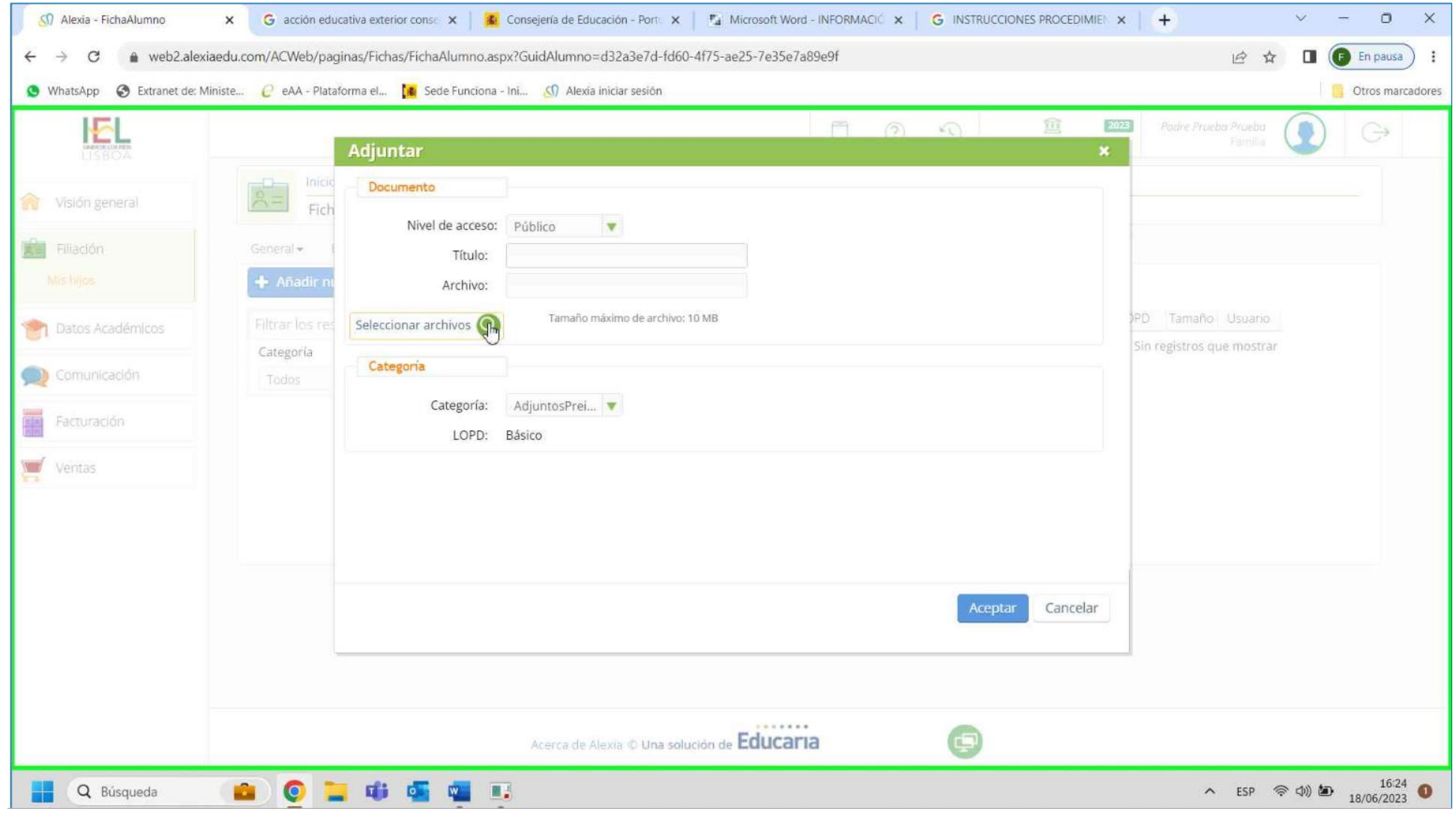

**Step 5:** Clic del usuario con el botón izquierdo del mouse en "**Seleccionar archivos**".

Captura de pantalla de la acción 5.

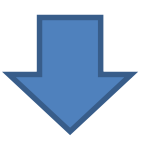

**Step 6:** Seleccionamos los archivos en nuestro ordenador y hacemos clic en "**Abrir**".

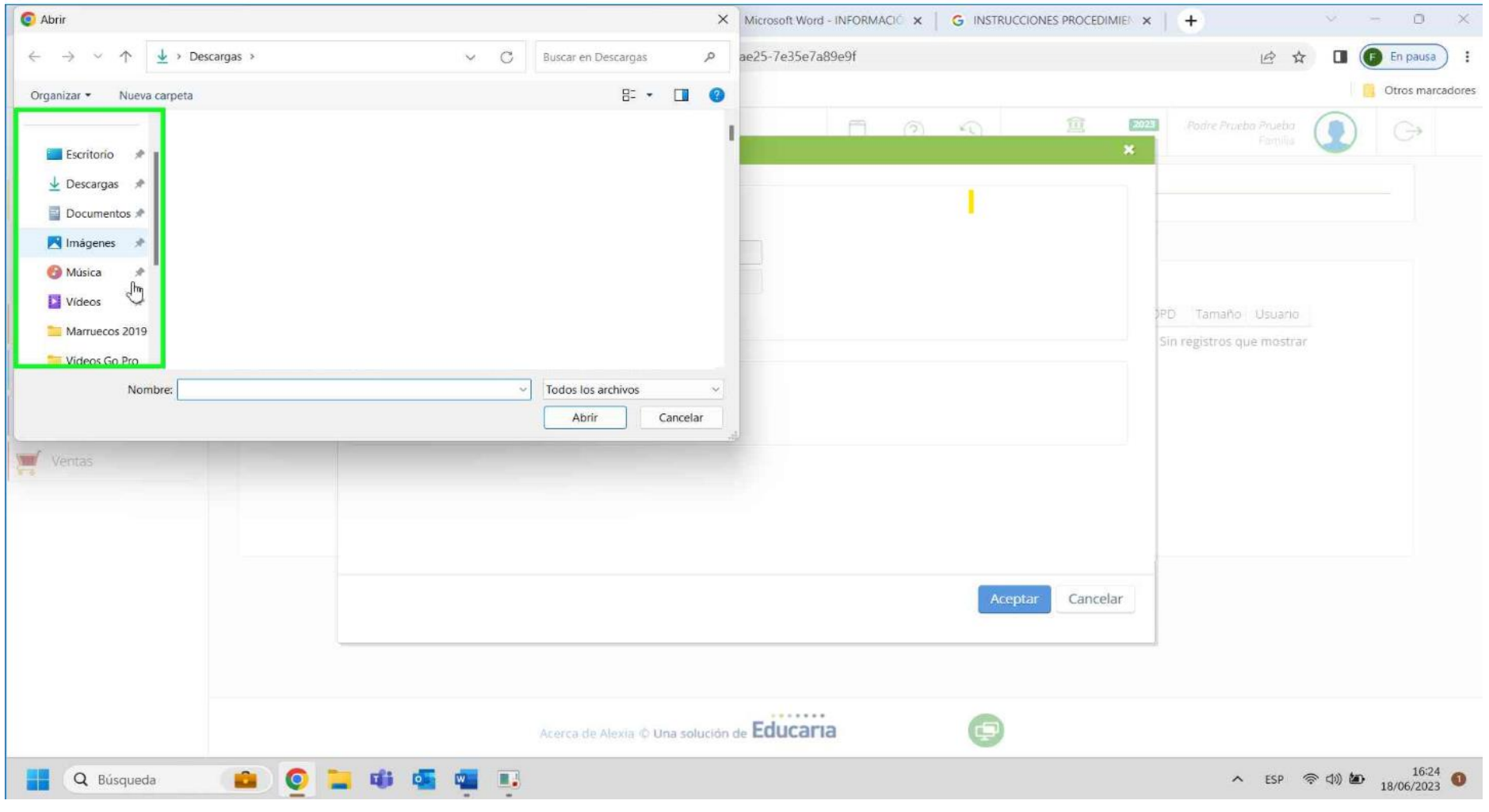

Captura de pantalla de la acción 6.

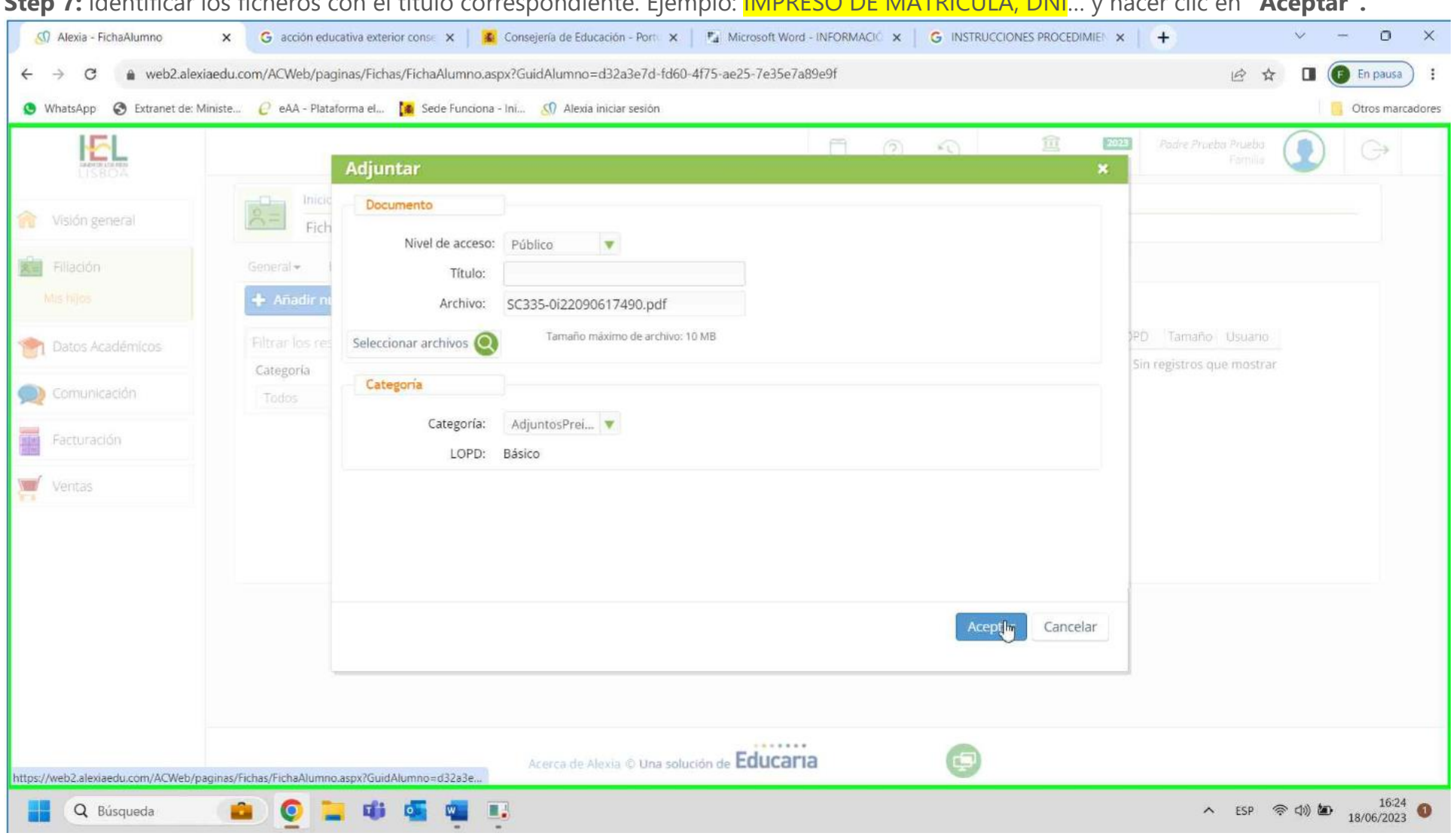

**Step 7:** Identificar los ficheros con el título correspondiente. Ejemplo: IMPRESO DE MATRÍCULA, DNI… y hacer clic en **"Aceptar".**

Captura de pantalla de la acción 7.

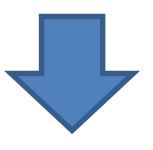

**Step 8:** Una vez completado el paso 7, los ficheros habrán quedado guardados y el trámite estará finalizado**.**

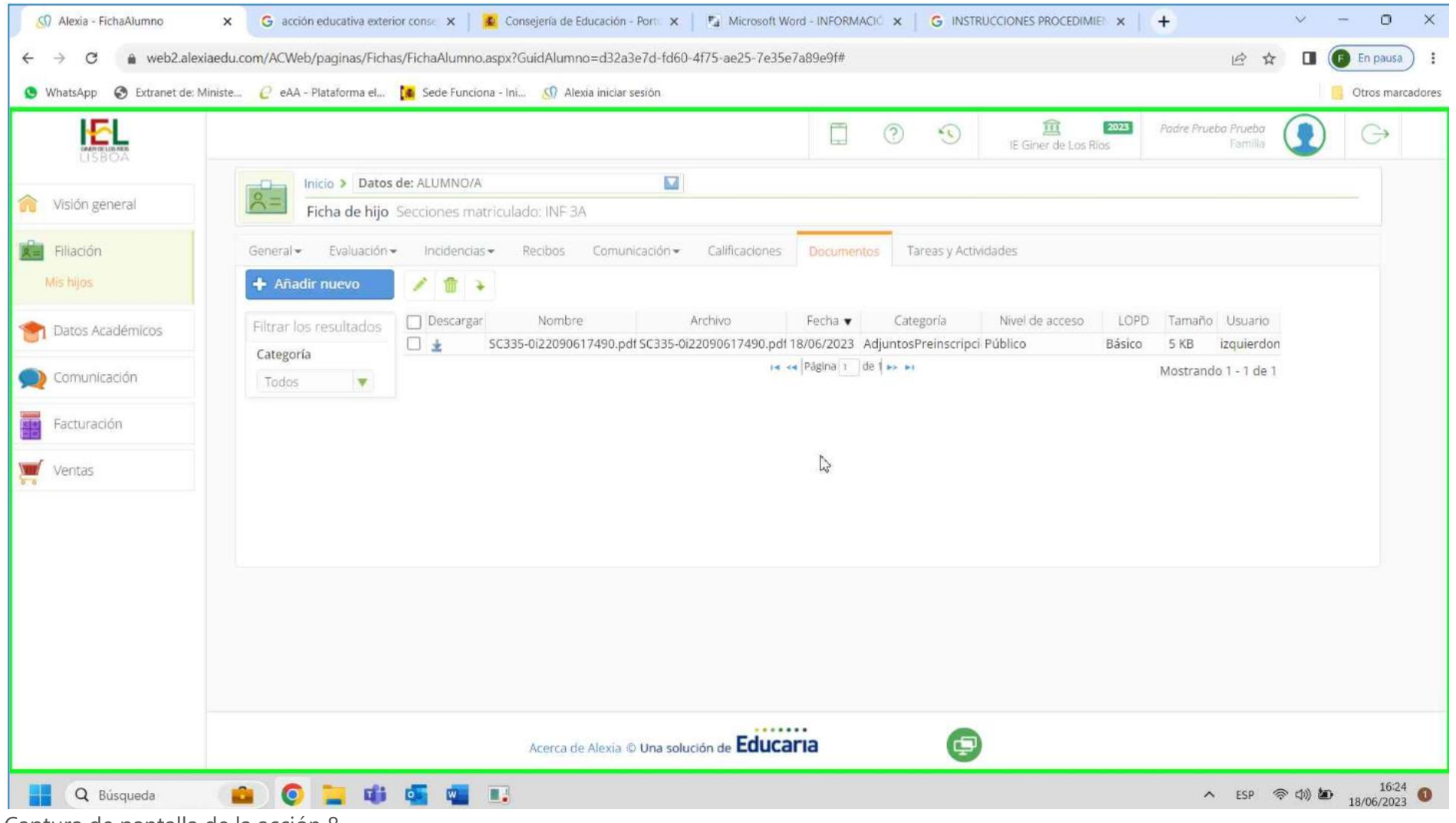

Captura de pantalla de la acción 8.

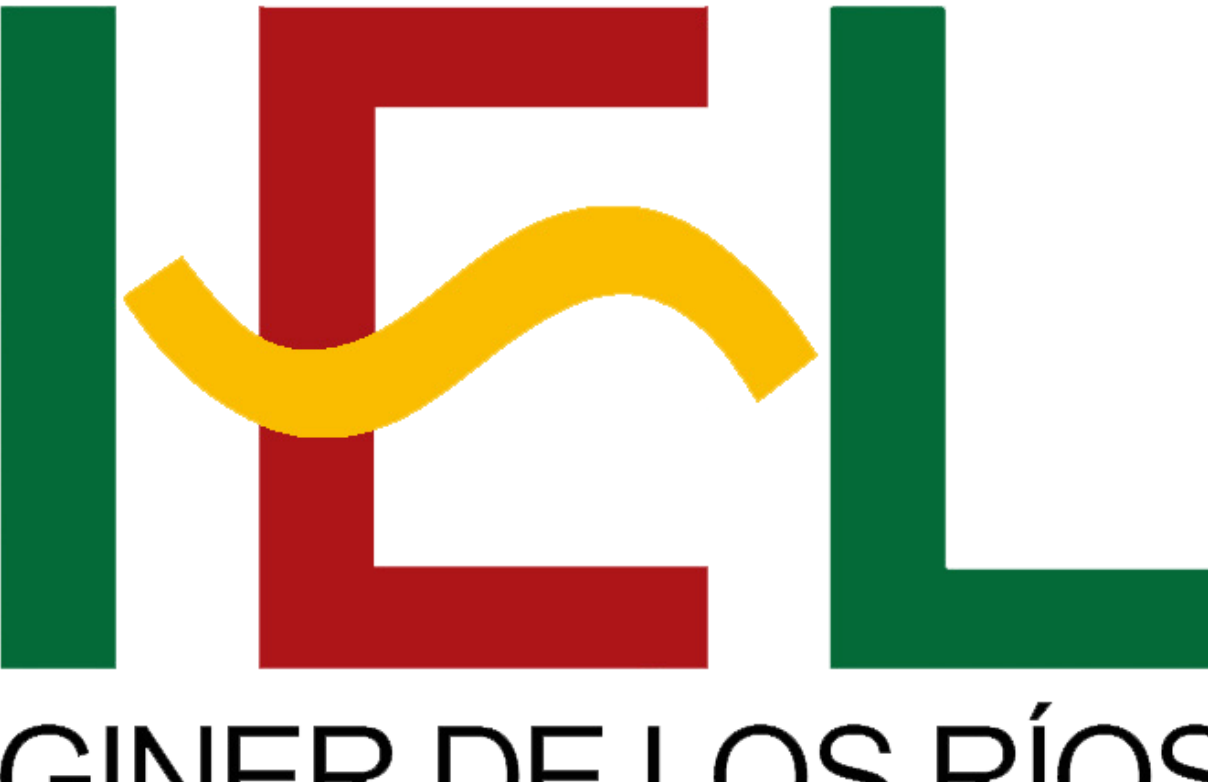

## GINER DE LOS RÍOS